## **Sending Files Using SendSecure**

Radford University | Department of Human Resources

Head to the Department of Human Resources' SendSecure link: <https://sendsecure.xmedius.com/r/09315ede822f475997ff0fa39f5be33f/guests/new?locale=en>

Follow these instructions to successfully and securely send your files.

## **1. After following the above link you will land here:**

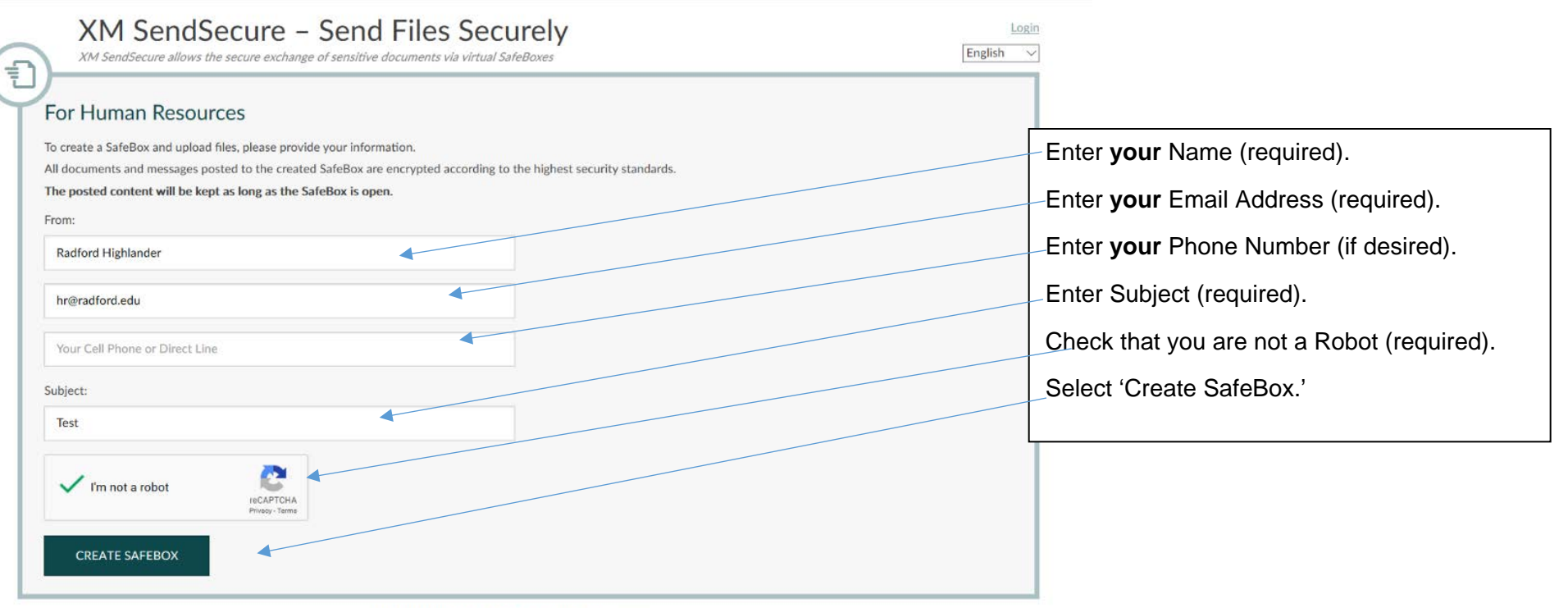

To know more about XM SendSecure, visit xmedius.com

**2. You will receive an email from XM SendSecure that looks like this:**

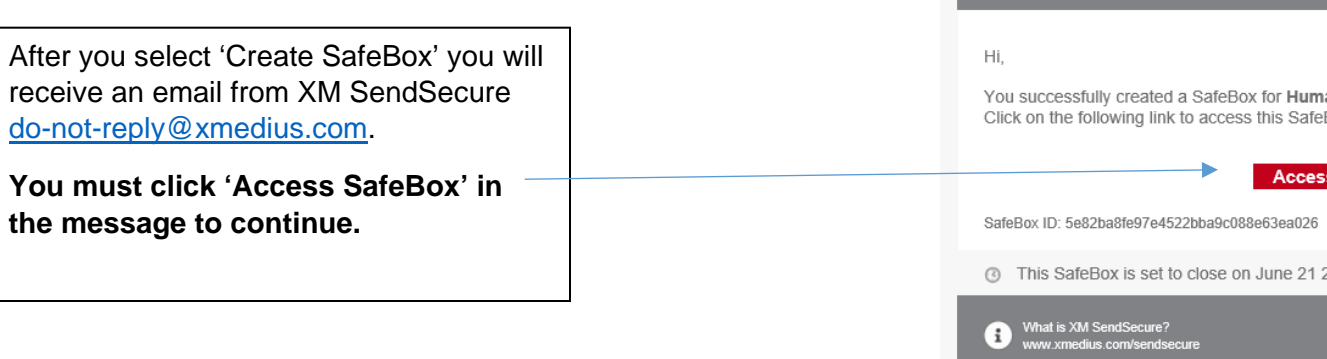

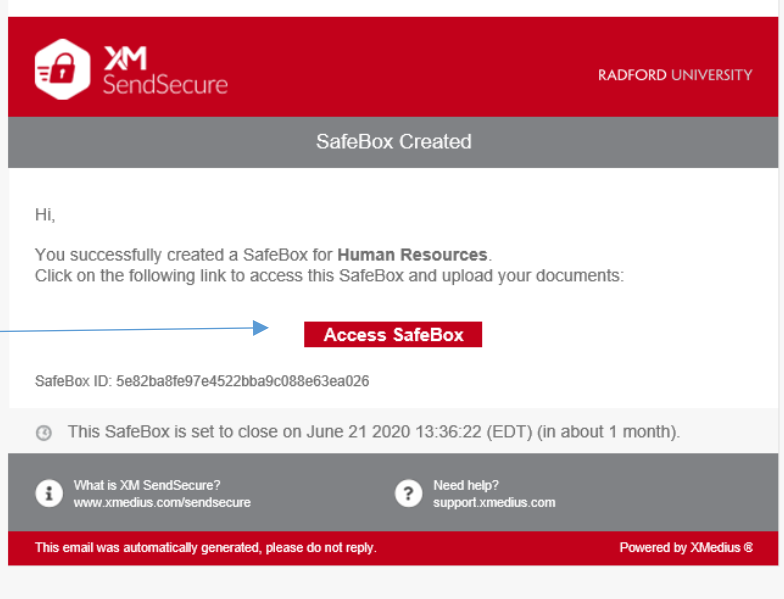

\*\*\* This email was automatically generated, please do not reply \*\*\*

**3. After clicking access SafeBox in your email you will land here to verify your identity:**

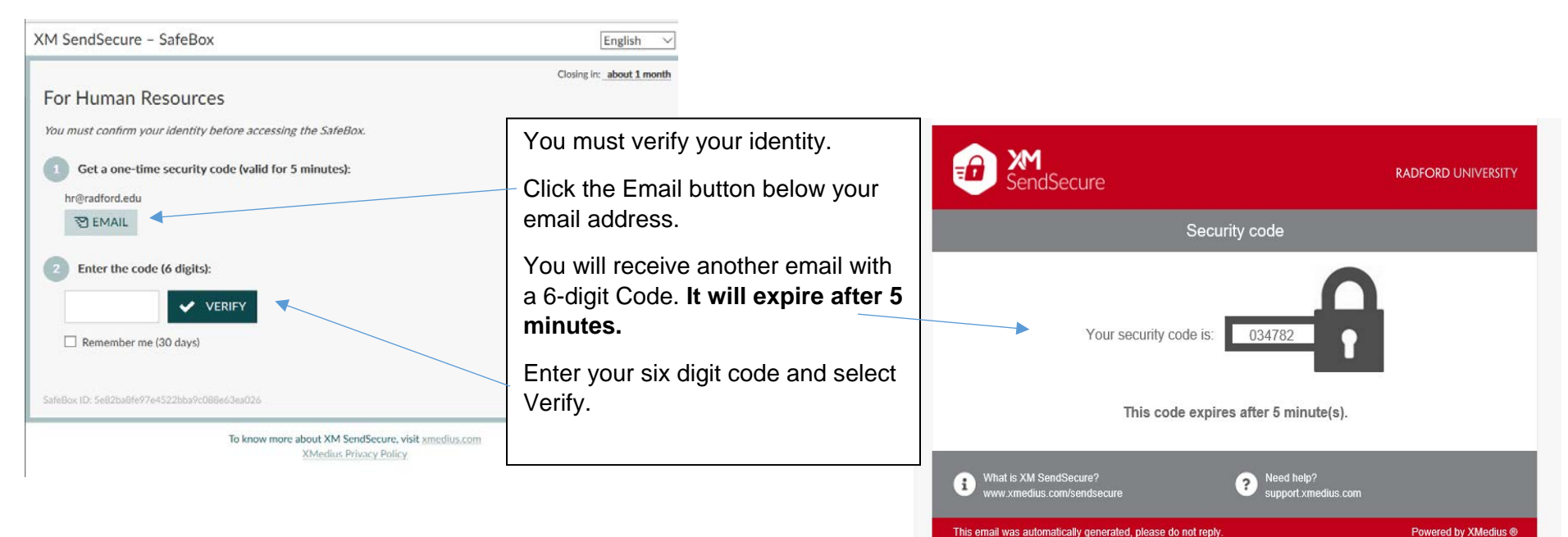

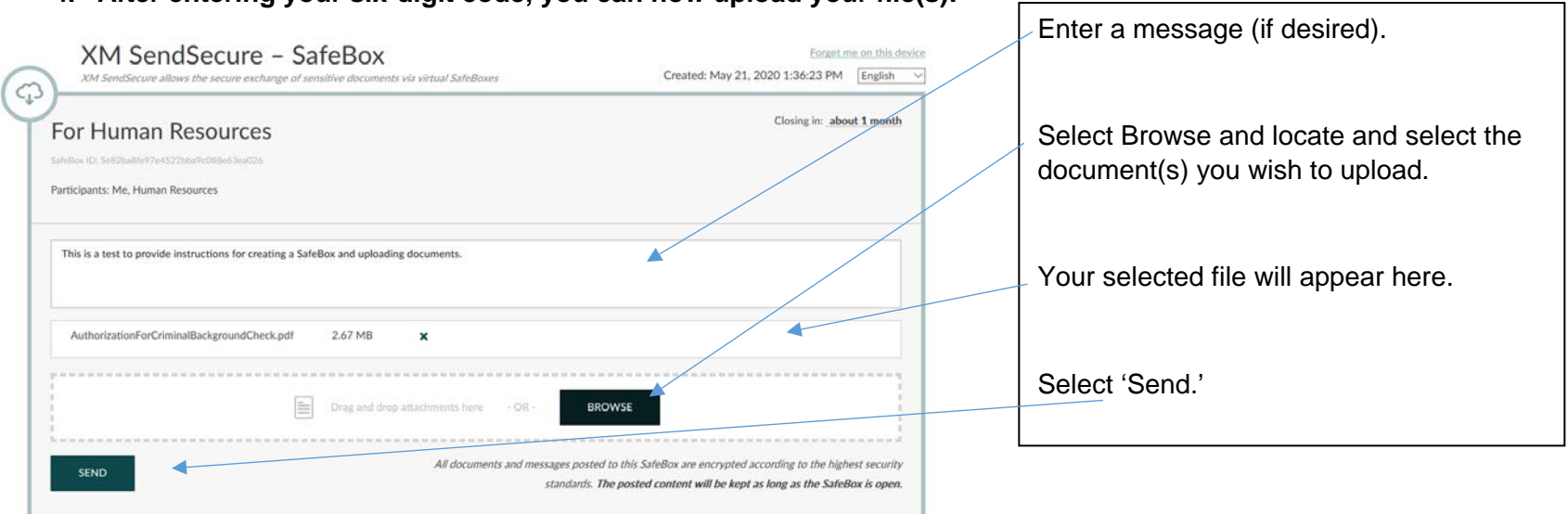

## **4. After entering your six-digit code, you can now upload your file(s):**

**5. Once sent you will receive a confirmation email:**

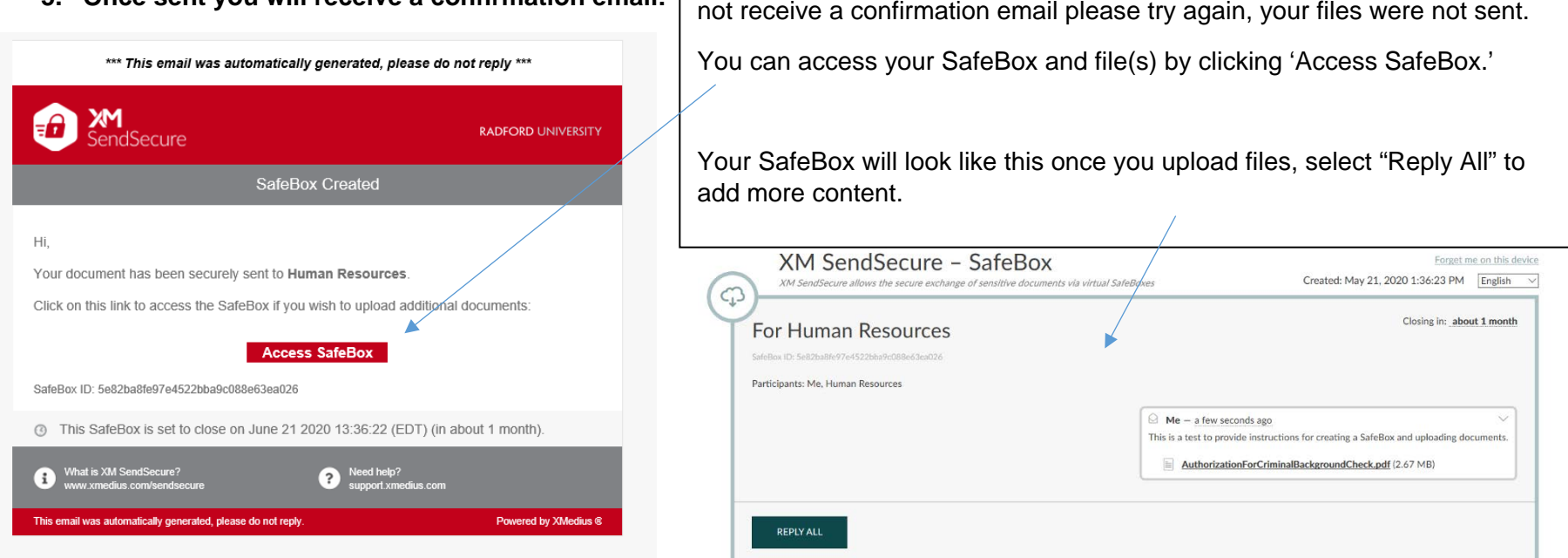

The confirmation email confirms that our office was sent your file(s). If you do